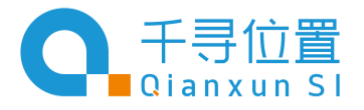

# 千寻星耀 SE 快速指南

一、 **SE** 主机介绍

## **1.1.** 外观说明

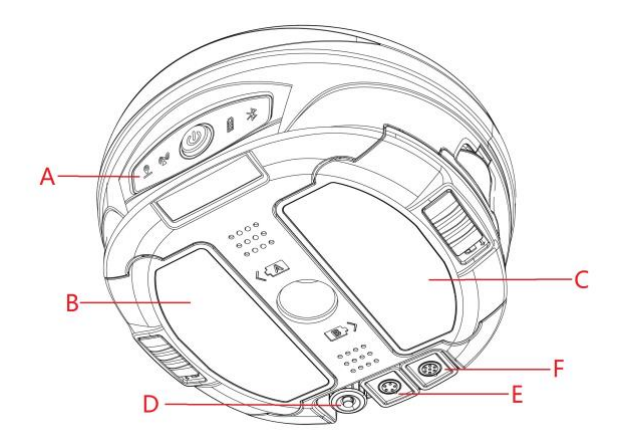

- 
- 
- 
- A、 指示灯及按键 D、 UHF 天线接口
- B、 A 电池仓 E、 5 Pin 接口
- C、 B 电池仓 F、 7 Pin(USB/串口)接口

**1.2.** 操作说明

## **1.2.1.** 电池的安装

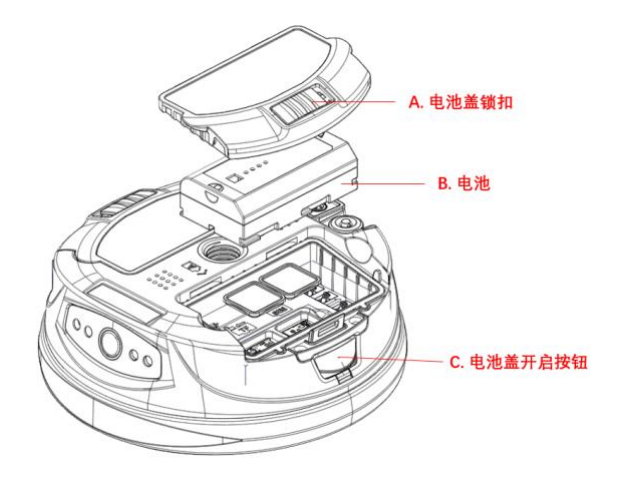

- 滑动电池盖锁扣至开锁位置;  $\Box$
- $\Box$ 按下电池盖开启按钮,电池盖弹开;
- 将电池放入电池仓,滑动锁定电池;  $\Box$
- 扣上电池盖,锁扣滑动至锁定位置。

## 1.2.2. 扩展储存卡和 SIM 卡的安装

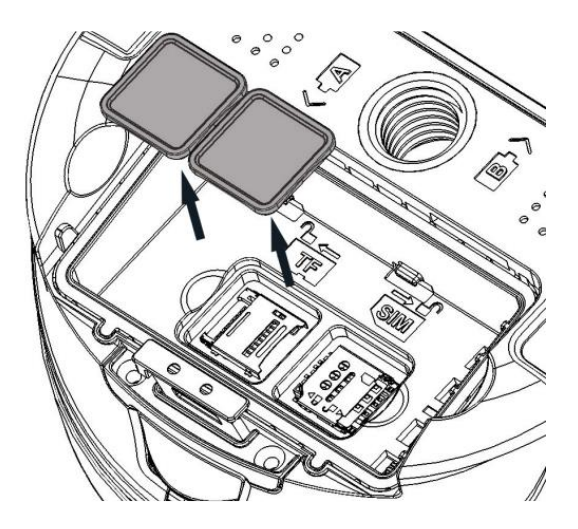

- 打开 A 电池仓盖,取下电池;
- 打开 SIM/TF 卡仓保护盖;
- 按指示标志放置 SIM/TF 存储卡,盖上保护盖。

# **1.2.3.** 仪器按键及指示灯含义说明

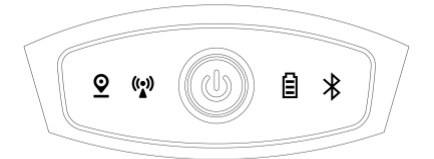

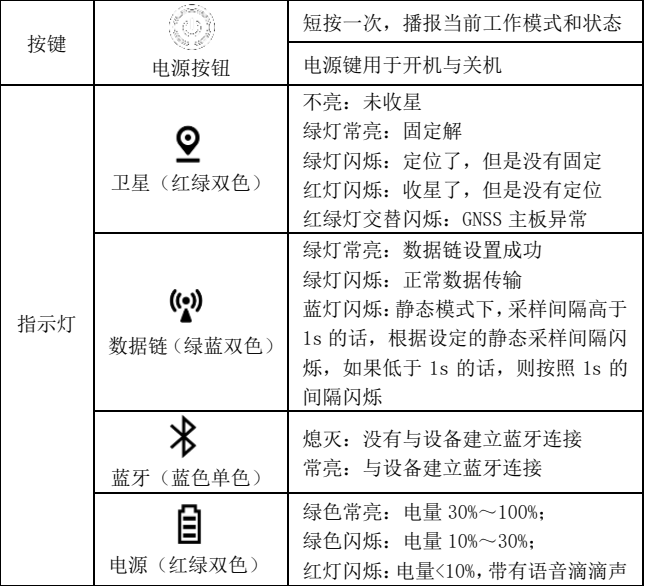

### **1.2.4.** 开关机

开机:长按电源按钮,蜂鸣器声响后,设备开机。

关机:长按电源按钮,设备语音提示"是否关闭设备",按一下电源按 钮确认,设备关机。

#### **1.2.5. Web UI**

在 SE 开机后,可用手机或电脑 WIFI 搜索并连接设备 SN 号的热 点,连上之后,在浏览器输入地址 192.168.10.1(推荐使用 Chrome 浏 览器),输入密码:password 进入 Web UI 界面。Web UI 能够查询设 备的工作状态,设置设备的工作模式。

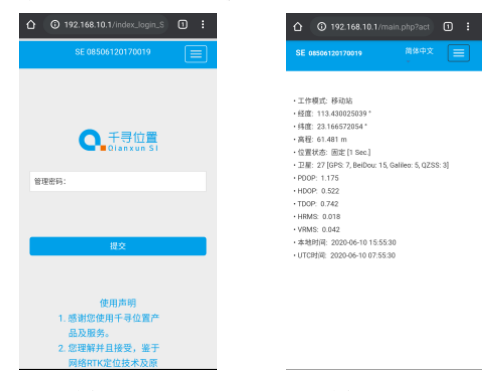

图 1.2.4-1 图 1.2.4-2

## **1.2.6.** 设备充电

充电时电源红灯长亮 ,充电完成时常亮绿灯。 注意:请使用随机配备的电源适配器给 SE 充电。

## 二、 千寻 **GNSS APP** 软件操作

## **2.1.** 新建项目

运行千寻 GNSS App 采集软件,执行【项目】->【项目管理】->【新 建】,新建项目,输入项目名称,选择坐标参数类型,其它为附加信 息,可留空,点击【确定】,跳转到坐标系统参数界面。在中国内, 椭球参数默认为 CGCS2000,投影方式是高斯投影,您可以根据实际情 况,进行坐标系的设置。

| 20200617        |                     | 坐标系统 | <b>CGCS2000</b>                                                                                                    |
|-----------------|---------------------|------|----------------------------------------------------------------------------------------------------|
| 上个工程坐标参数        |                     |      | 不便用                                                                                                    |
|                 |                     |      | ×                                                                                                    |
|                 |                     |      | X                                                                                                    |
|                 |                     |      | $\mathbf{\bar{x}}$                                                                                                    |
|                 |                     |      | ×                                                                                                    |
|                 |                     |      | $\geq$                                                                                                    |
| 13.81 GB/117 GB |                     |      | $\geq$                                                                                                    |
|                 |                     |      | $\geq$                                                                                                    |
|                 |                     |      | $\geq$                                                                                                    |
|                 |                     |      | s                                                                                                    |
|                 | 2020-06-17 09:16:38 |      | 框架转换<br>○ 梅球参数<br><b>〇 投影参数</b><br><b>0</b> +98<br>◎ 四参数/水平平差参数<br>○ 高程拟合参数<br>◎ 美国平差参数<br>○ 网络模型文件<br>◎ 大地水准文件<br><b>◎ 平移参数</b> |

图 2.1-1 图 2.2-2

## **2.2.** 连接仪器

执行【仪器】->【通讯设置】,选择仪器厂家选择【千寻位置】 选择仪器类型【SE】,通讯模式有蓝牙,WiFi 和演示模式,这里我们 选择蓝牙模式,点击【搜索】,在蓝牙设备列表中找到自己仪器的蓝 牙名称,点击【连接】,弹出连接进度框,即表示连接成功。

| 仪器厂家<br>千等位置 ><br>仪器厂家<br>千尋位置 ><br>仪器类型<br>仪器类型<br>RTK(SR1,SR3,SE) ><br>RTK(SR1,SR3,SE) ><br>通信模式<br>通信模式<br>重新 ><br>重牙 ><br>금<br>몸<br>取分设备利率<br>散牙设备利息<br>30:F7:72:27:BD:E6<br>D4:53:83:5F:4A:24<br>08406219080011<br>08506120179999<br>08306119481377<br>F0:B5:D1:79:4D:0C<br>微中 | 通讯设置 | 89.83 | $\leftarrow$ | 通讯设置<br>42.8% |
|----------------------------------------------------------------------------------------------------|------|-------|--------------|---------------|
|                                                                                                    |      |       |              |               |
|                                                                                                    |      |       |              |               |
|                                                                                                    |      |       |              |               |
|                                                                                                    |      |       |              |               |
|                                                                                                    |      |       |              |               |
|                                                                                                    |      |       |              |               |

图 2.2-1 图 2.2-2

## **2.3.** 设置工作模式

### 2.3.1 千寻服务注册

首次使用 SE 的千寻知寸工作模式时,需要先完成千寻服务注册。 点击【仪器】->【千寻服务注册】进入服务注册界面,再点击中部的 【激活】按钮,点击【确认】激活千寻知寸服务。

千寻知寸服务一旦激活将不可停止,并开始服务计时。激活后, 将显示千寻知寸服务的到期时间,请在服务到期前完成服务续费操作, 以免影响使用。

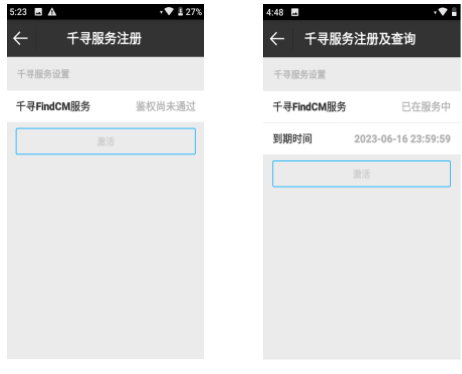

图 2.3.1-1 图 2.3.1-2

## 2.3.2 移动站模式设置

执行【仪器】->【移动站模式】,数据链模式选择【手簿网络】, 【连接模式】选择【千寻知寸】,点击【应用】,工作模式设置完毕。 返回主界面可以查看是否得到固定解。

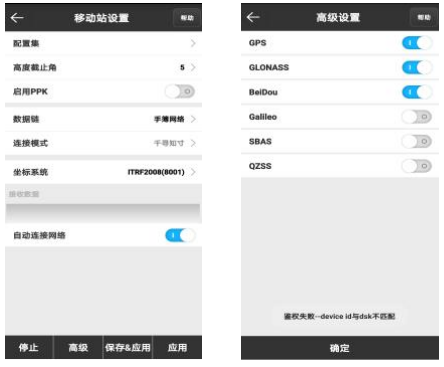

图 2.3.2-1 图 2.3.2-2

## **2.4** 点校正

若测区坐标系非 CGCS2000, 或是其他独立坐标系, 第一次到一个 测区,想要测量的点与已知点坐标相匹配,需要做点校正。

点击【利用标记点校准】,测站校准设置界面如图 2.4-1 所示, 输入已知点的北坐标,东坐标和高程。点击【测量】,如图 2.4-2 所 示,点击【设置】如图 2.4-3 所示可以设置采点存储条件,设置完天 线参数点击【确定】即可获取当前点所对应坐标系统下的经纬度坐标。

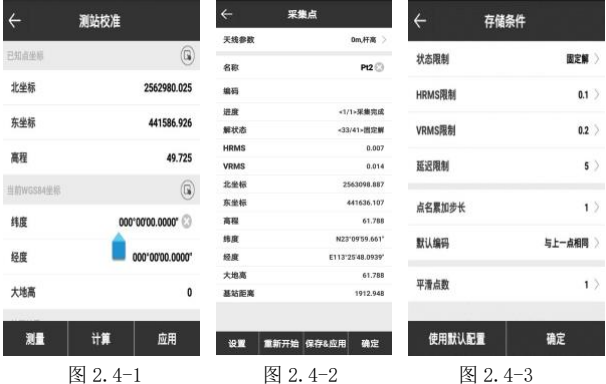

测站校准 测站校准 测站校准 高程 高程  $-0.23$ 49.725 利用基站点校准 当前wGS84坐标  $\circledR$  $\Omega$   $\overline{\Omega}$ 利用标记点校准 排度 023°09'54.3068" 平面x校准  $-0.008$ 提示 113'25'46.4221" 经度 平面y校准 0.001 是否应用计算参数? 大地高 49.72 高程h校准 0.005 香 白用 HMAR 平差x 平差x  $-0.008$  $-31.08$ 平差y 平差v 0.001 14.031 平差h 平差h 0.005  $-0.14$ 测量 计算 应用 瀧 确定 图 2.4-4 图 2.4-5 图 2.4-6

点击【计算】,如图 2.4-4 所示,可看到计算结果,点击【应用】 可以直接应用计算结果。如果计算结果显示红色,会提示 "测站校准 结果误差太大,不能使用,是否进行单点平移校正?"。点击右上返 回键,弹出如图 2.4-5 所示界面, 选择【否】返回测站校准界面, 选 择【应用】返回测站校准界面并且显示校准结果,如图 2.4.2-6 所示。

为保证点校正的精度和可靠性,请选择足够数量(平面≥2,高程 ≥3),且在测区分布较为均匀,具有精确坐标的已知点。

#### **2.5** 测量

执行【测量】->【点测量/碎步测量】,以"地形点"为例,点 击点类型按钮, 选择地形点, 在点击【设置 © 】设置记录地形点限制 条件(固定解, H: 0.05, V: 0.1, PDOP: 3.0, 延迟: 5, 平滑: 1), 点击右下角采点按钮或者手簿采点快捷键完成目标点采集和保存。

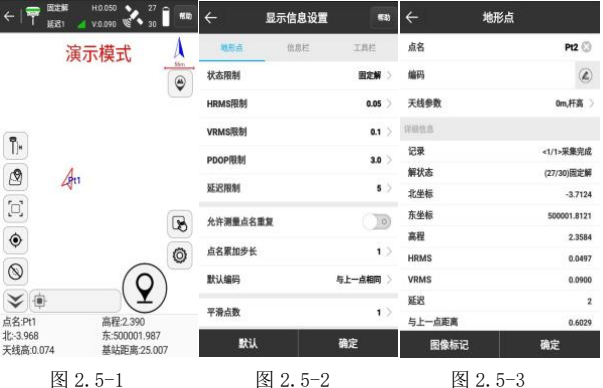

## **2.6** 数据导入

将需要导入的数据文件复制到手簿千寻 GNSS APP 文件夹中,执行 【项目】->【坐标点库】->【导入】,选择数据格式、角度格式和属 性类型,点击【确定】,找到数据文件,点击【确定】导入数据文件。

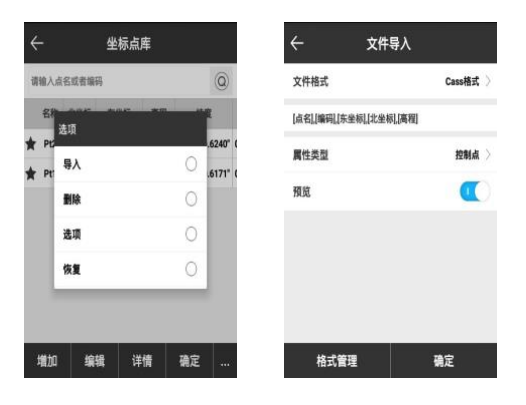

图 2.6-1 图 2.6-2

## **2.7** 数据导出

执行【项目】->【数据文件导出】,选择数据文件,设置文件格 式、角度格式和导出点类型,点击【导出】,选择输出文件存储路径, 点击【导出】,数据文件导出成功。

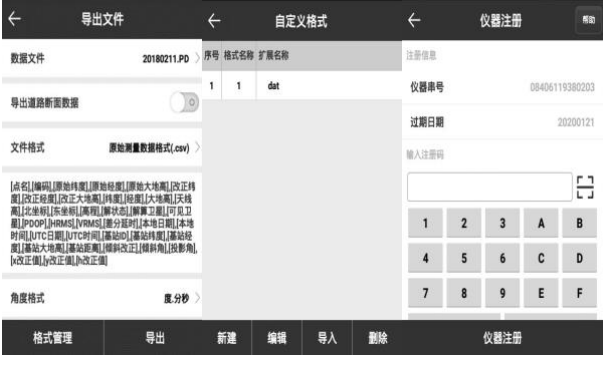

图  $2.7-1$  图  $2.7-2$  图  $2.8-1$ 

#### **2.8** 仪器注册

当手簿与接收机连接后,可查看仪器串号、仪器注册截止日期, 如上图 2.8-1 所示。当您需要对 RTK 主机进行注册时,一是可以通过 手动输入注册码,二是点击 二 扫描二维码获取注册码,当注册码输 入完成后,点击【仪器注册】可以注册仪器。如需仪器的注册码,请 联系千寻位置或者分销商获取。

## 三、 惯导功能操作

### **3.1** 惯导功能说明

## 惯导功能使用仅适用于千寻星耀 SE Plus,详情请咨询千寻位置 网络有限公司。

接收机具有倾斜测量模块才能使用此功能。惯导 RTK 功能:①可 以保证接收机倾斜 60°范围内无需查看气泡(为保障精度, 建议在倾 斜范围在 30 度内);②可以免除复杂的校准过程,只需拿着接收机向 前走几步, 就可以初始化内部惯导模块实现倾斜作业; ③集成惯导模 块的接收机,确保实时无干扰的倾斜补偿不受任何地磁及外界金属构 筑物等环境影响,采用"卫星 +惯导"双重检核,让 RTK 告别"飞点"。

## **3.2** 惯导功能操作介绍

点击【仪器】->【查验精度】,如图 3.2-1 所示,点击【开始】, 根据提示进行查验坐标点精度。如图 3.2-2 所示,在检查精度之前, 需要先倾斜测量初始化,只有在固定解的情况下前后晃动接收机 5 秒 然后将接收机水平旋转 90 度才能完成倾斜测量初始化,如图 3.2-3 所 示。

当初始化完成后,如图 3.2-4 所示,设置天线参数,平滑点数, 平滑间隔和剔除异常比例,点击【开始】,开始采集点进行精度测试。 采集点的数目和速度等于设置的平滑点数和平滑间隔的数值。当测试 结果如图 3.2-5 所示,无红字提示时表示倾斜测量精度满足采点精度, 可以直接进行点测量操作。当测试结果如图 3.2-6 所示, 有红字提示 时表示倾斜测量精度不满足采点精度,需要进行对中杆校准操作。

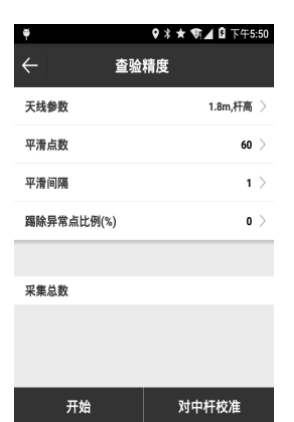

3.2-1 3.2-2

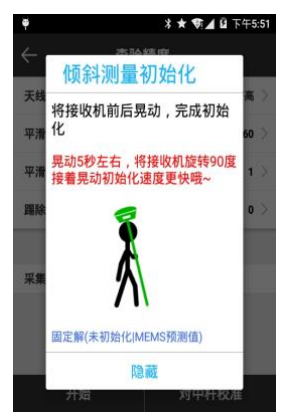

3.2-3 3.2-4

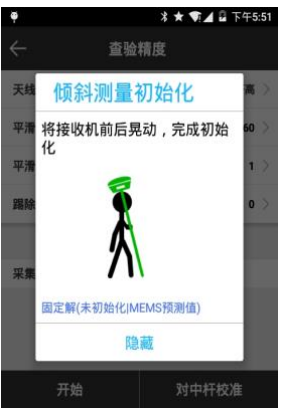

| А          | <b>洞 * ★ 寄 ▲ ■ 下午3:32</b> |
|------------|---------------------------|
|            | 查验精度                      |
| 天线参数       | 1.8m, 杆高 >                |
| 平滑点数       | 60                        |
| 平滑间隔       | 1                         |
| 踢除异常点比例(%) | 0                         |
| 固定解(惯导可用)  |                           |
| 采集总数       | 11                        |
| 测试结果       |                           |
| Δ平面max(mm) | 16,988                    |
| △高程max(mm) | 16.753                    |
| 停止         | 对中杆校准                     |

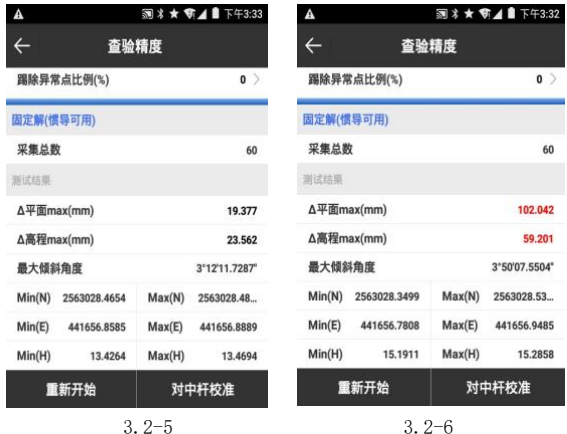

点击【对中杆校准】进入如图 3.2-7 所示界面,根据文字图片提 示, 讲行中杆校准。

确定 A、B、C、D 四个方向后, 首先开始 A 方向的数据采集, 以 杆尖为中心, 在 A 方向前后晃动杆身, 一直晃动到进度条满, 然后慢 慢旋转杆身 90 度直到进度条满。重复此操作采集剩下的 B、C、D 三 个方向数据,如图 3.2-8 和图 3.2-9 所示。当出现如图 3.2-10 所示 界面表示校准成功,可以使用校准参数进行点测量操作了。

当出现如图 3.2-11 所示界面,可以检查接收机内部固件是否为 最新版本;当出现如图 3.2-12 所示界面,表示在采集 A、B、C、D 四 个方向数据过程中,有数据不满足精度要求,可以重新采集 A、B、 C、D 四个方向数据,当数据精度满足要求就能校准成功了。

#### $\leftarrow$ 对中杆校准

校准步骤:

1、在解状态为"可用"情况下,点击"开 始"进行校准。

2、根据图形提示,固定杆尖,将接收机前 后晃动15秒。

3. 杆尖不动,将人和接收机同时绕杆旋转 90度, 继续步骤2, 直至完成4个方向。

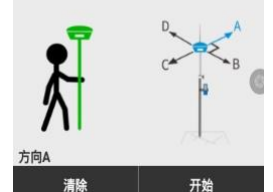

 $3.2 - 7$ 

#### $\leftarrow$ 对中杆校准

校准步骤:

1、在解状态为"可用"情况下,点击"开 始"进行校准。

2、根据图形提示,固定杆尖,将接收机前 后晃动15秒。

3、杆尖不动,将人和接收机同时绕杆旋转 90度, 继续步骤2, 直至完成4个方向。

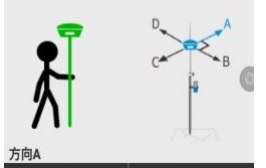

 $3.2 - 8$ 

开始

清除

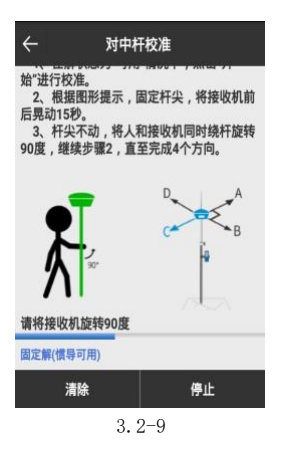

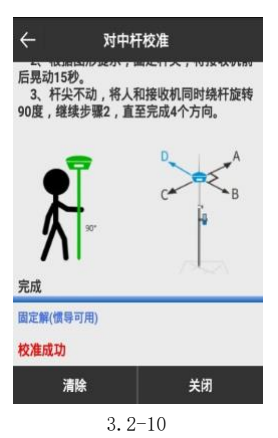

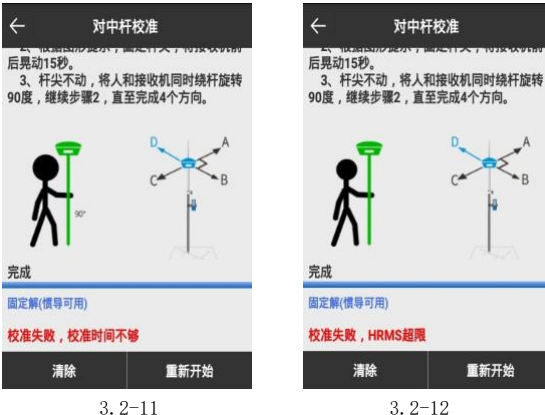

校准失败, HRMS超限 重新开始

#### **3.3** 惯查验精度使用注意事项

- A. 初始化开始时,要保证输入的天线参数是正确的,例如实际杆高 为 1.8 米,软件中设置的杆高也是 1.8 米。
- B. 初始化只有在固定解的状态下才能成功。
- C. 当提示惯导不可用有可能的原因是:a.数据精度不够;b.倾斜角 过大;c. GNSS PVT 精度不足;d. 陀螺动态超限;e. GNSS 失 锁;f. 需要晃动对中杆;g. 加表动态超限等等。
- D. 对中杆不能倾斜超过 65 度(类似横着放),需要重新初始化。
- E. 每次使用"杳验精度"功能, 当提示惯导不可用时必须先倾斜测 量初始化。
- F. 仪器在对中杆校准时晃动速度不要过快,一般 1 秒晃一下,转动 时也不要过快(1秒2圈以上是快),过快需要重新初始化采集 数据;

## 四、 产品售后及特别声明

有关千寻星耀 SE 产品保修与维修的问题,请联系当地分销商或参 考千寻位置官网 www.qxwz.com 相关产品介绍。

特别声明:本产品"千寻位置"和"千寻星矩"、"千寻星耀" 商标由千寻位置网络有限公司授权使用。

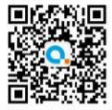

## 千寻位置网络有限公司

地址: 上海市杨浦区国权北路1688弄38号湾谷科技园C5栋

邮编: 200438 客服电话: 400-668-1116

扫码关注千寻公众号

网址: www.qxwz.com

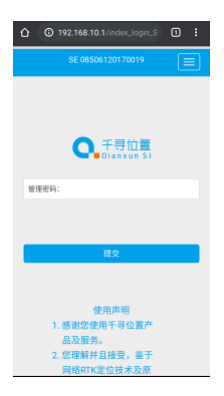

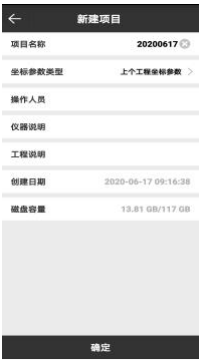